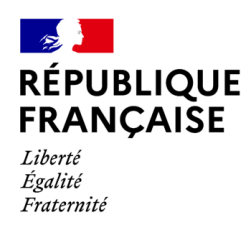

# Comment déposer une demande d'aide exceptionnelle Mayotte - crise sociale 2024?

# Accéder au formulaire

## 1. Connectez-vous au site « impots.gouv.fr » et cliquez sur « Votre espace particulier »

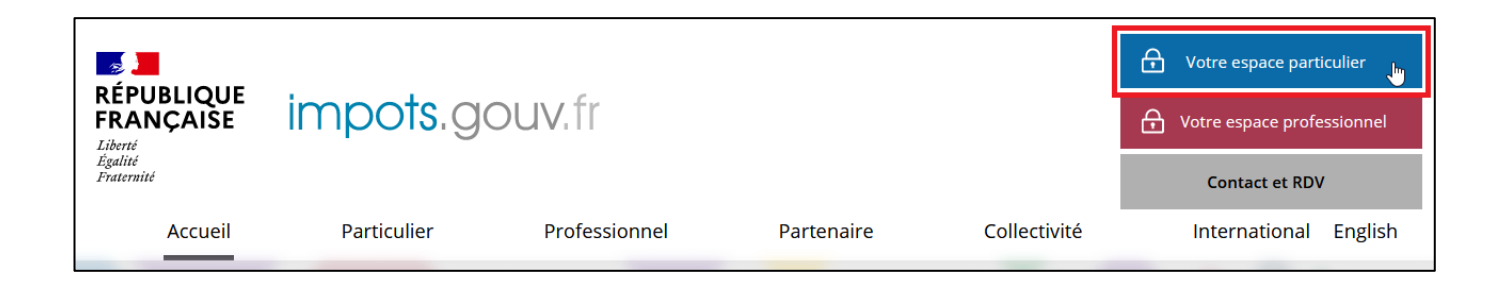

2. Identifiez-vous : avec vos codes d'accès personnels (votre numéro fiscal et mot de passe) ou via FranceConnect

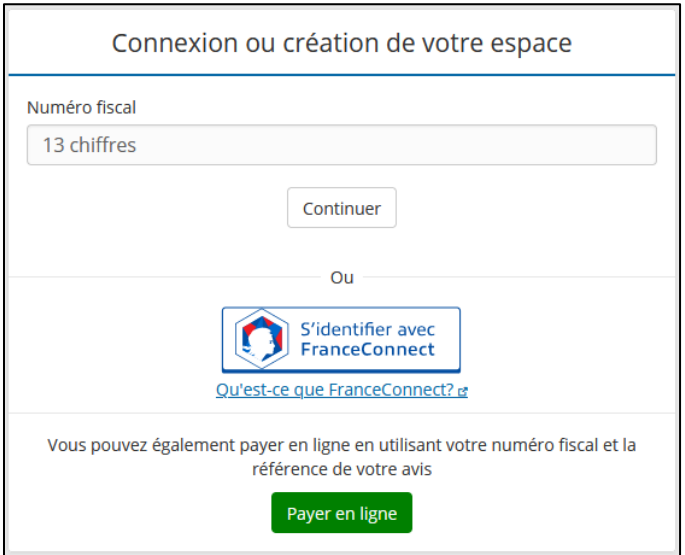

### 3. Sélectionnez le service de « Messagerie sécurisée » situé en haut à droite de la page de votre espace

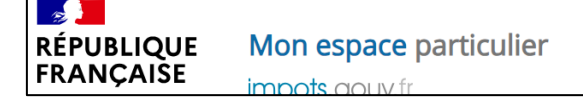

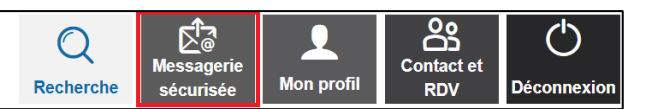

## 4. Sélectionnez « Écrire » dans le menu en haut à gauche puis « Je demande l'aide exceptionnelle liée à la crise sociale à Mayotte »

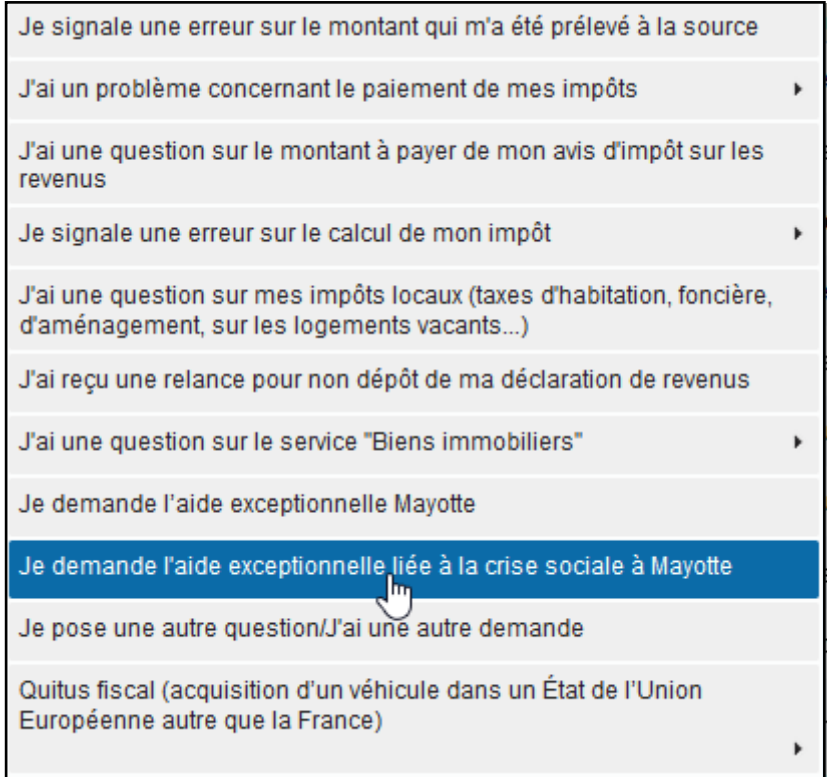

#### Si besoin, comment créer son espace particulier?

Commencez par saisir votre numéro fiscal sur la [page d'authentification d](https://cfspart.impots.gouv.fr/LoginAccess?op=c&url=aHR0cHM6Ly9jZnNwYXJ0LmltcG90cy5nb3V2LmZyLw==)u site **impots.gouv.fr,** sous la rubrique « Connexion ou création de votre espace ». La page s'adaptera ensuite selon votre situation.

## Remplir le formulaire d'aide

*Remarque* : À tout moment de la rédaction du formulaire, vous pouvez enregistrer celui-ci pour reprendre sa rédaction ultérieurement. Pour cela, cliquez sur *« Enregistrer un brouillon »* en bas de la page.

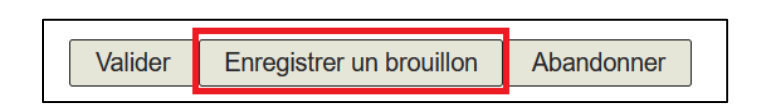

Le formulaire est accessible pour continuer la rédaction dans *« Mes brouillons »*, l'accès se situe en haut à gauche de la page de la messagerie sécurisée. Le statut de la demande est alors *« Brouillon ».*

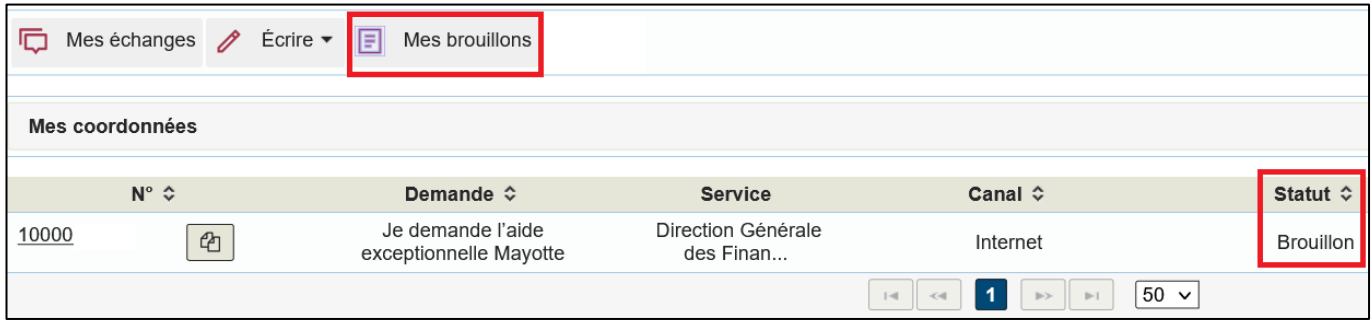

### 1. Indiquez la période concernée par votre demande

Je demande l'aide exceptionnelle liée à la crise sociale à Mayotte

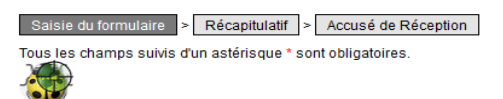

Demande d'aide pour les entreprises particulièrement touchées par les conséquences économiques résultant de la situation sociale de Mavotte

Fonds financés par l'Etat

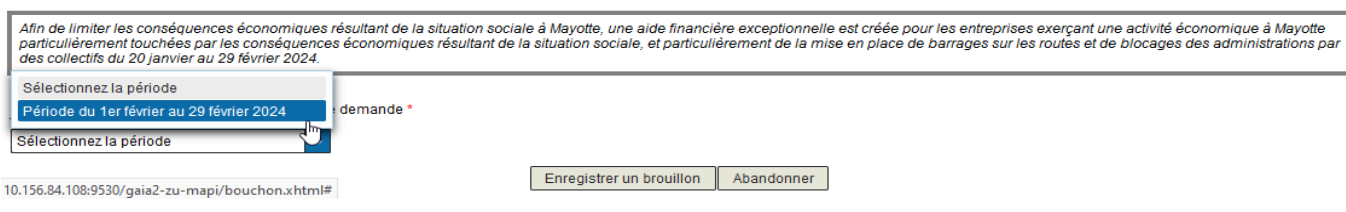

La sélection de la période déploie la suite du formulaire.

#### 2. Indiquez le SIRET de votre établissement à Mayotte

Le SIRET est composé du numéro SIREN (9 chiffres) et du numéro NIC (5 chiffres).

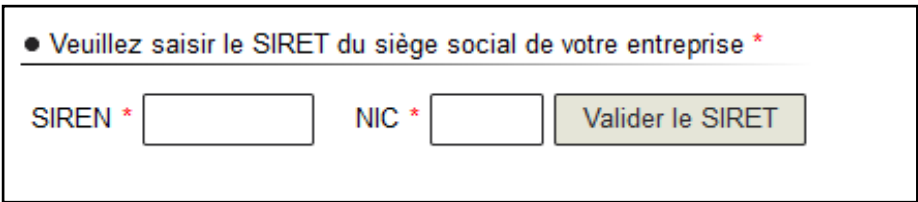

Cliquez ensuite sur *« Valider le SIRET ».* Les autres données (adresse, raison sociale) s'affichent automatiquement. Vous pouvez également revenir en arrière en cliquant sur *« Modifier le SIRET ».*

#### 3. Certifiez que votre entreprise répond aux conditions générales de dépôt

Cette action s'effectue en cochant la case (cliquez sur la case) en haut à gauche de la section *« Conditions générales de dépôt ».*

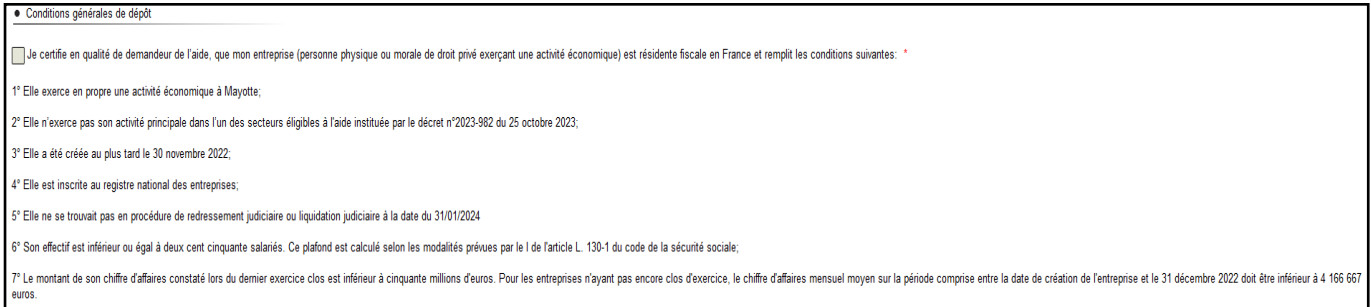

#### 4. Saisissez vos coordonnées

Indiquez vos coordonnées de contact et saisissez votre qualité (Entrepreneur individuel, gérant, autres…).

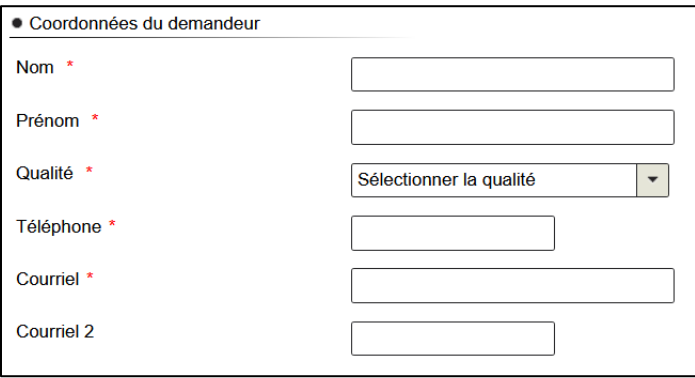

#### 5. Calcul de votre aide:

- **Si votre entreprise a été créée avant le 1er janvier 2022 :** 

Sélectionnez la première option et renseignez votre **chiffre d'affaires pour toute l'année 2022**. Le montant à renseigner est hors taxes.

Pour les entreprises disposant d'établissements hors Mayotte, **le chiffre d'affaires attendu est celui généré seulement par l'établissement mahorais.**

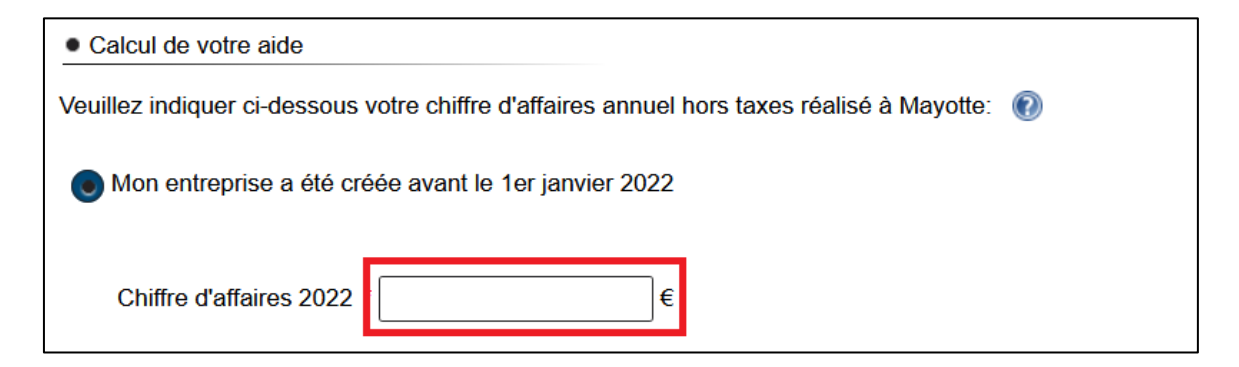

- **Si votre entreprise a été créée après le 1er janvier 2022 :** 

Sélectionnez la deuxième option et indiquez la date de création de votre entreprise. Vous pouvez vous aider du calendrier interactif qui s'affiche.

*Rappel* : les entreprises créées après 30 novembre 2022 ne sont pas éligibles.

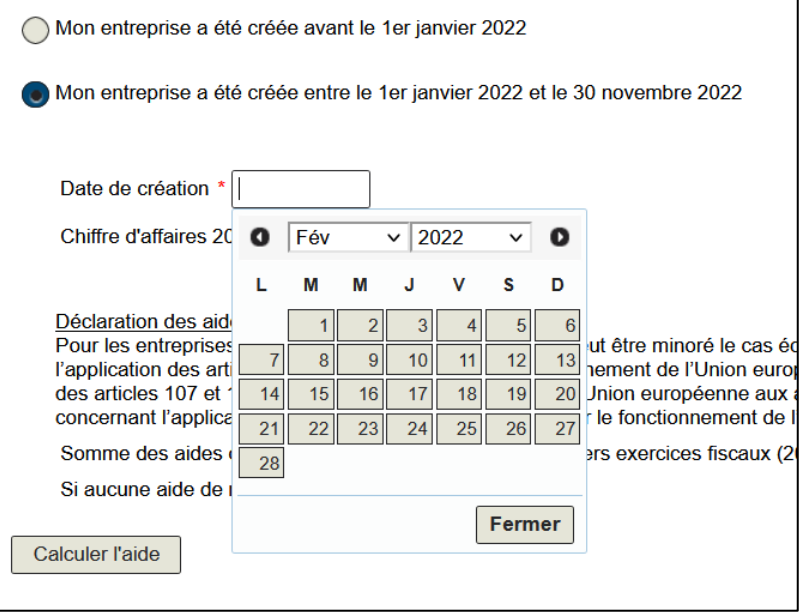

Ensuite, indiquez le chiffre d'affaires généré **entre la date de création de l'entreprise et le 31 décembre 2022**. Le montant à renseigner est hors taxes.

Pour les entreprises disposant d'établissements hors Mayotte**, le chiffre d'affaires attendu est celui généré seulement par l'établissement mahorais.**

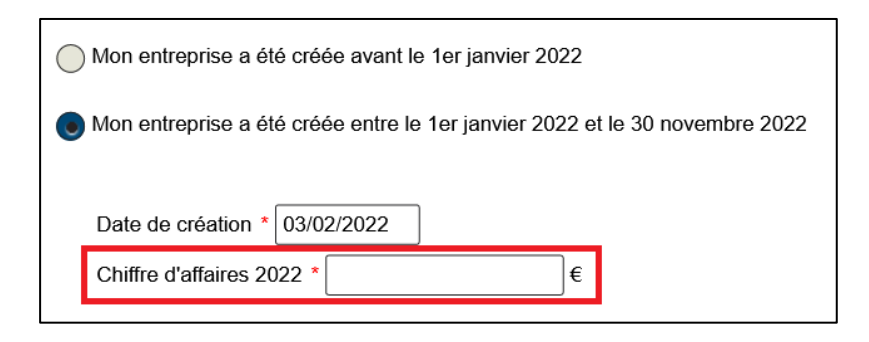

#### **Aides de minimis :**

Indiquez le montant des aides dites « de minimis » reçues au cours des 3 derniers exercices fiscaux. En l'absence de perception d'aides de minimis au cours de ces trois derniers exercices, indiquez « 0 »

*Rappel* : le fonds de solidarité n'entre pas dans la catégorie des aides de minimis.

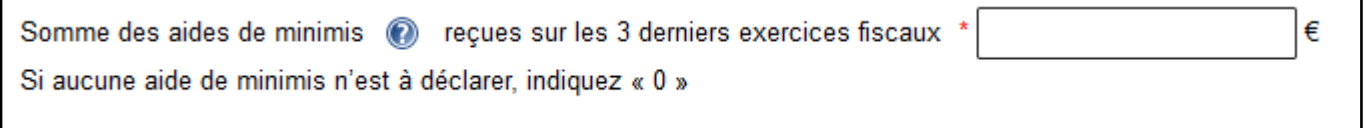

Cliquez ensuite sur le bouton *« Calculer l'aide ».*

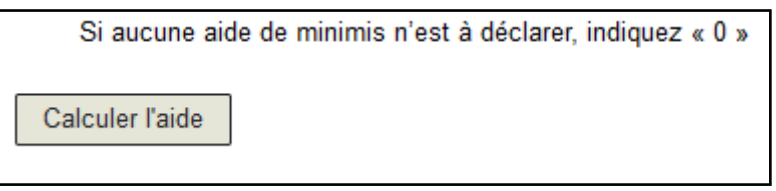

Le système automatisé se charge de procéder au calcul de l'aide en fonction du secteur d'activité, de la date de création et du chiffre d'affaires de l'entreprise.

Le système affiche le montant susceptible d'être versé, sous réserve des contrôles de l'administration :

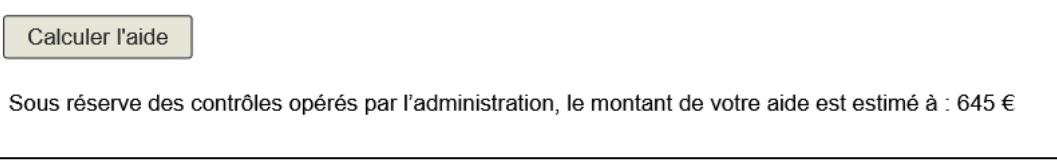

#### 7. Renseignez les coordonnées bancaires de l'entreprise

Le compte bancaire doit être au nom de l'entreprise pour laquelle l'aide est demandée. Pour les entrepreneurs individuels, il doit être au nom de l'entrepreneur.

Il est recommandé d'indiquer le compte bancaire habituellement renseigné auprès des services de la Direction générale des finances publiques.

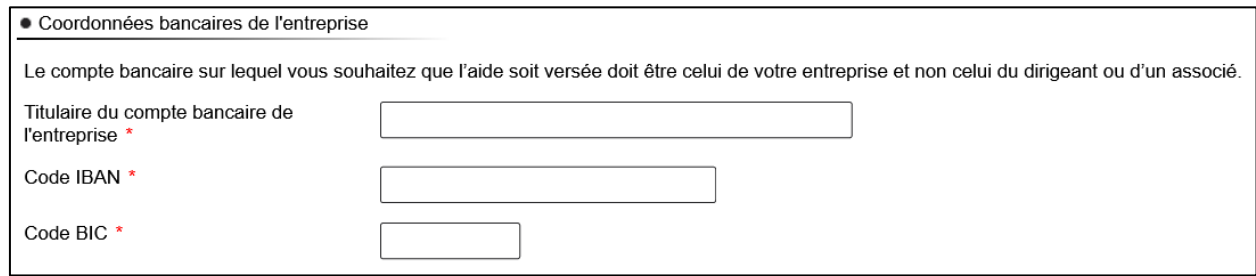

#### 8. Certifiez sur l'honneur et validez votre demande

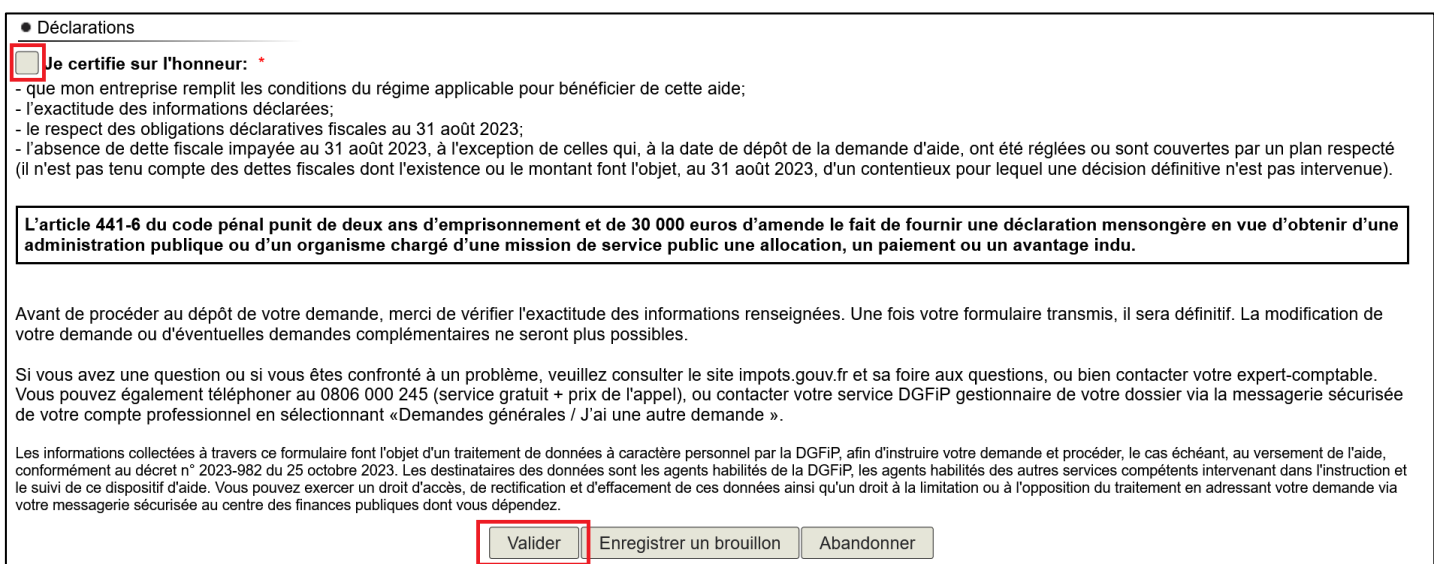

En cochant la case en haut à gauche de la section, vous certifiez sur l'honneur que les informations renseignées sont exactes et que votre entreprise respecte l'ensemble des conditions d'éligibilité à l'aide exceptionnelle Mayotte.

Après une dernière vérification, validez l'envoi du formulaire en cliquant sur *« Envoyer »*. Vous pouvez également revenir en arrière pour modifier la rédaction de votre formulaire en cliquant sur *« Retour à l'étape précédente ».*

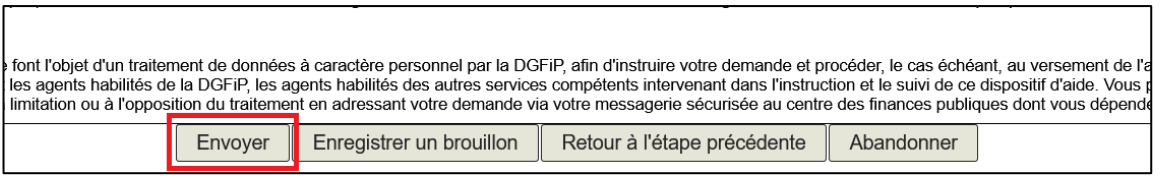

Suite à la création de votre demande, un accusé de réception vous sera automatiquement transmis.

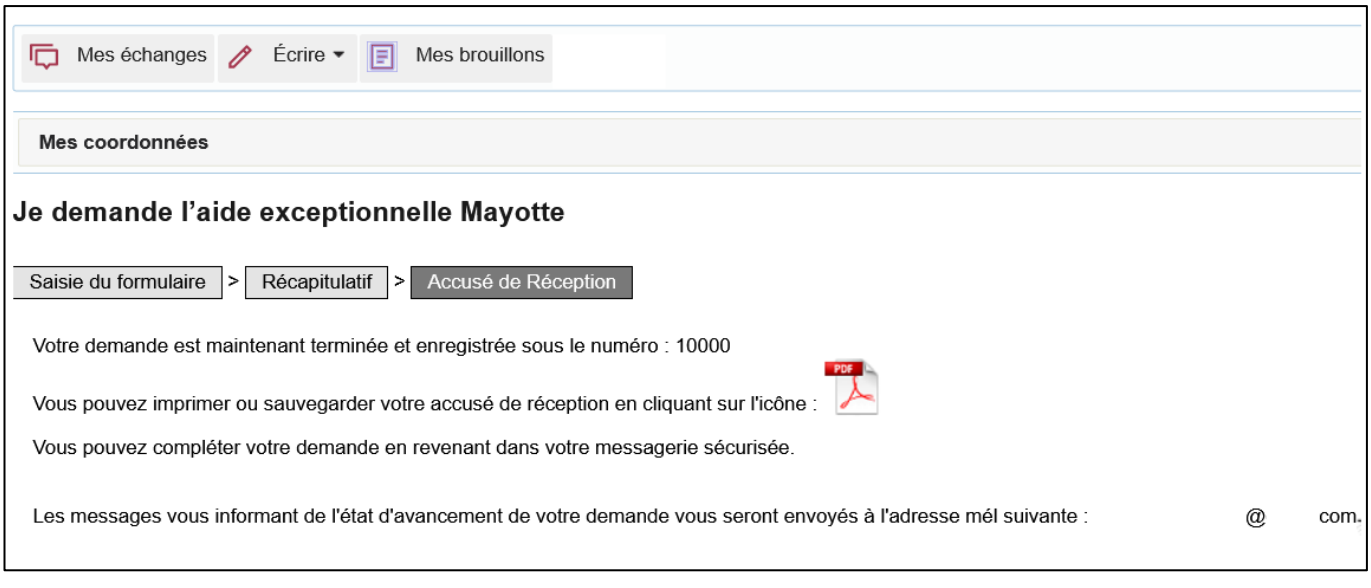

## Suivre votre demande

Vous pouvez suivre le traitement de votre demande dans la **messagerie sécurisée** de votre « espace Particulier »/rubrique *« Mes échanges »* :

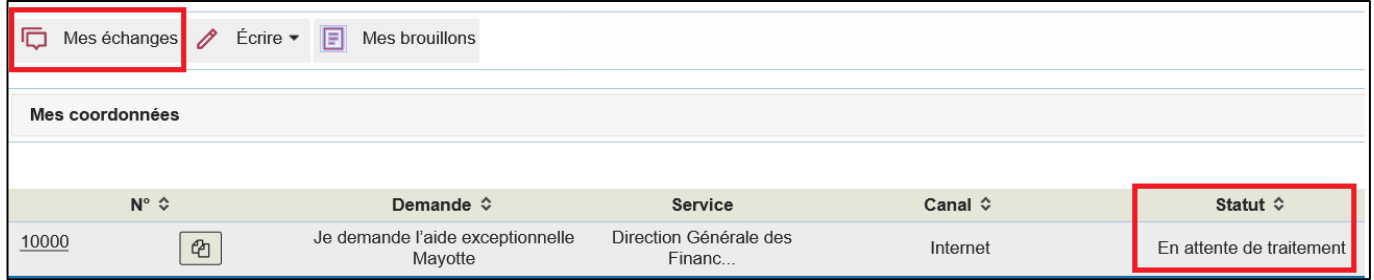